# DISEÑO DE PROTOTIPOS<br>DIGITALES CON SOLIDWORKS SW

## **INTERMEDIO**

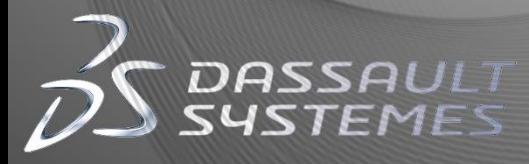

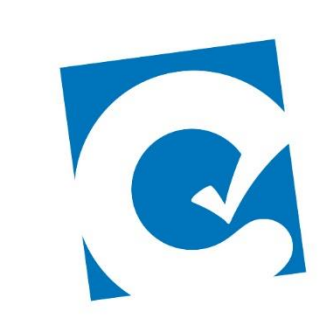

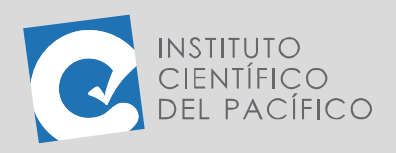

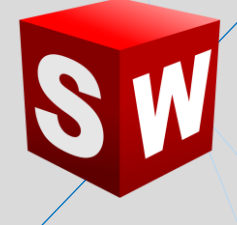

## **EJEMPLO 4: CREACIÓN DE UNA BASE DE MESA MEDIANTE PIEZAS SOLDADAS**

**OBJETIVO**

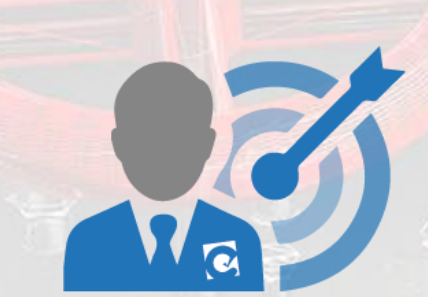

Recortar, girar y configurar perfiles de piezas soldadas para modelar la base de una mesa.

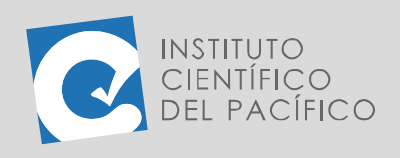

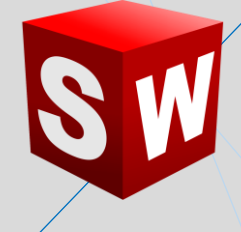

### **PLANTEAMIENTO**

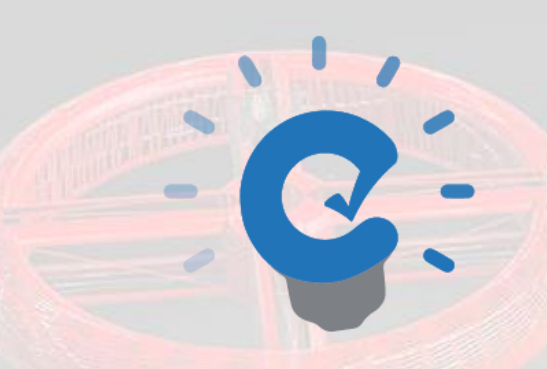

En este ejemplo se diseñará un croquis 3D, el cual será la base para elaborar una pieza soldada mediante tubos cuadrados.

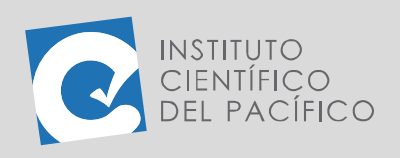

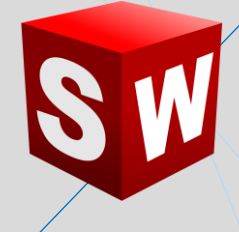

#### **DESARROLLO**

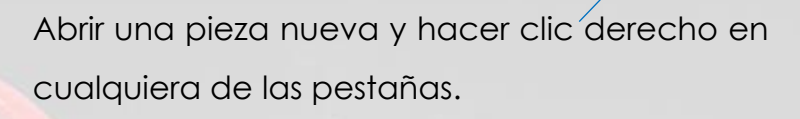

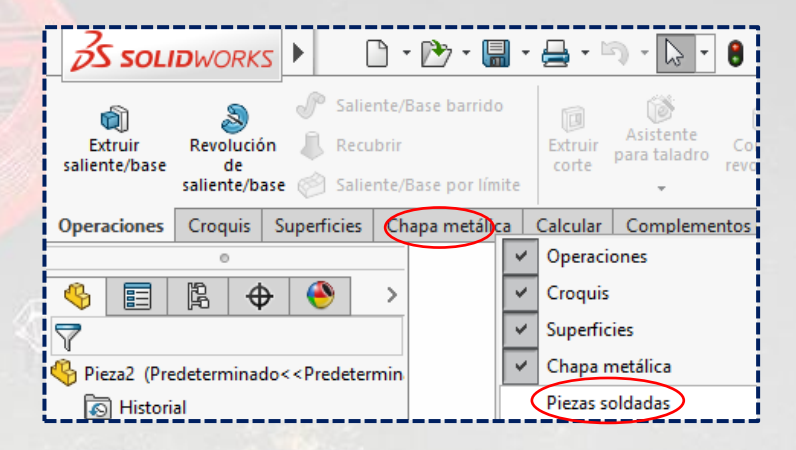

Seguidamente, añadir la nueva pestaña llamada **Piezas soldadas**.

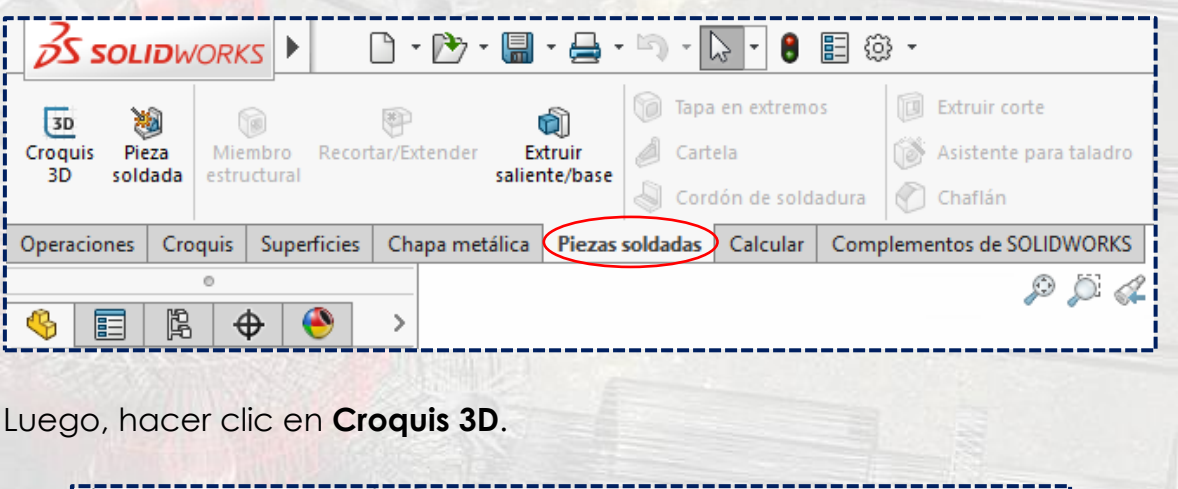

**S SOLID**WORKS 聞・号・ロ・吟  $\sqrt{2}$  $\left| \rule{0pt}{10pt} \right.$ B 胆 贫 Tapa en extremos ð P  $\overline{3D}$ (p) ûÌ Pieza Miembro Cartela Croquis Recortar/Extender Extruir 3Ď soldada estructural saliente/base Cordón de soldadura a metálica Piezas soldadas Calcular Comp  $O<sub>1</sub>$ **Croquis 3D** Agrega un nuevo croquis 3D, o edita un croquis 3D existente.

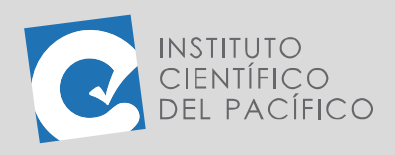

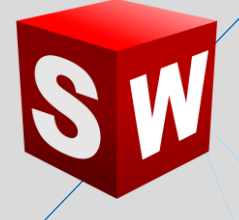

Asimismo, usar la opción **Línea (L)**.

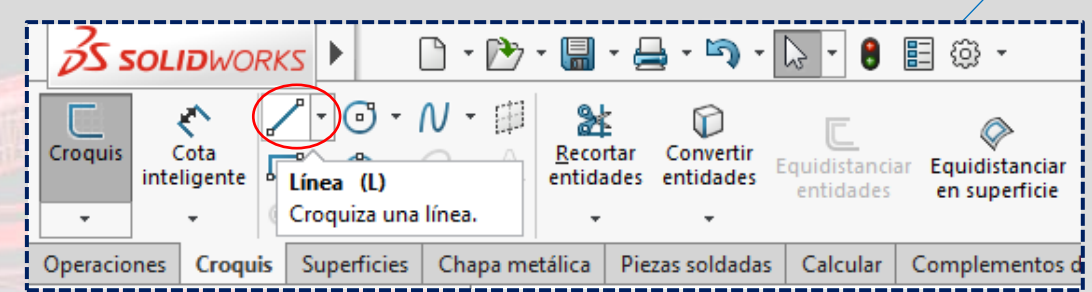

Dibujar la línea desde el origen y en la dirección negativa del eje **Z**.

 $31.76,90^{\circ}$  $\frac{1}{2} \frac{1}{2} \frac{d^2}{d^2}$ 

Después, ir hacia arriba y hacia adelante. Volver al origen.

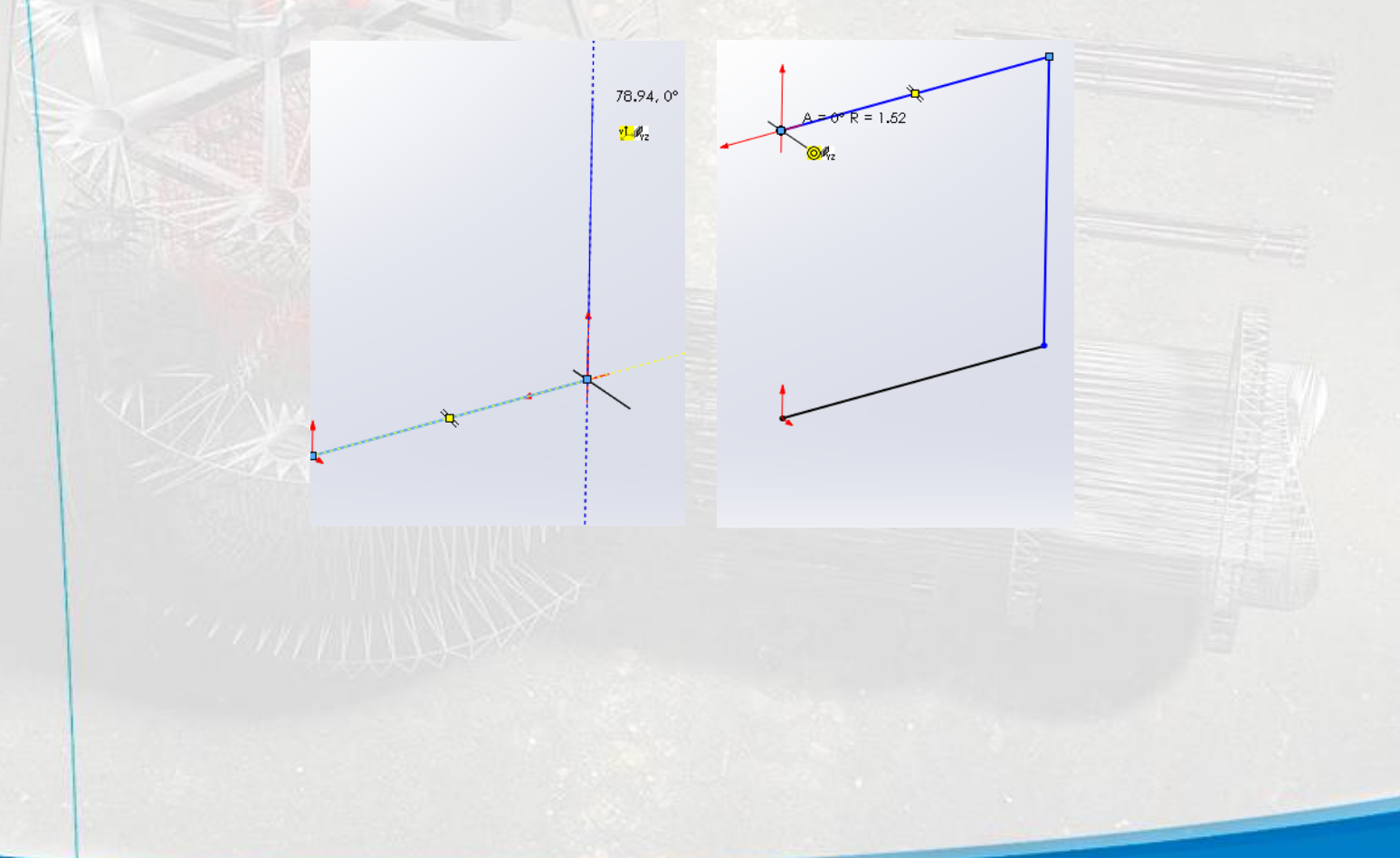

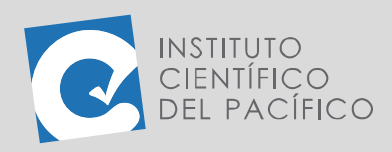

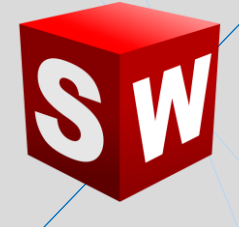

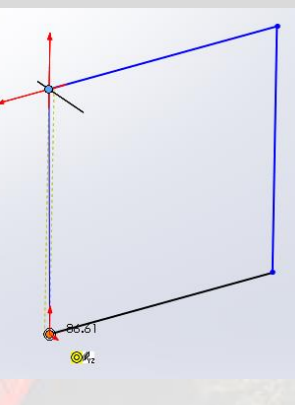

Dimensionar de la siguiente forma:

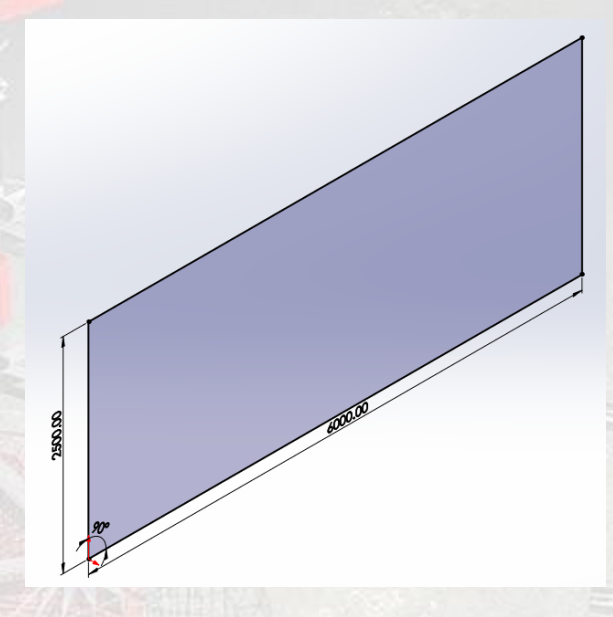

Cambiar al plano **XZ** y pulsar la tecla **Tab**. Ir hacia atrás y luego hacia arriba.

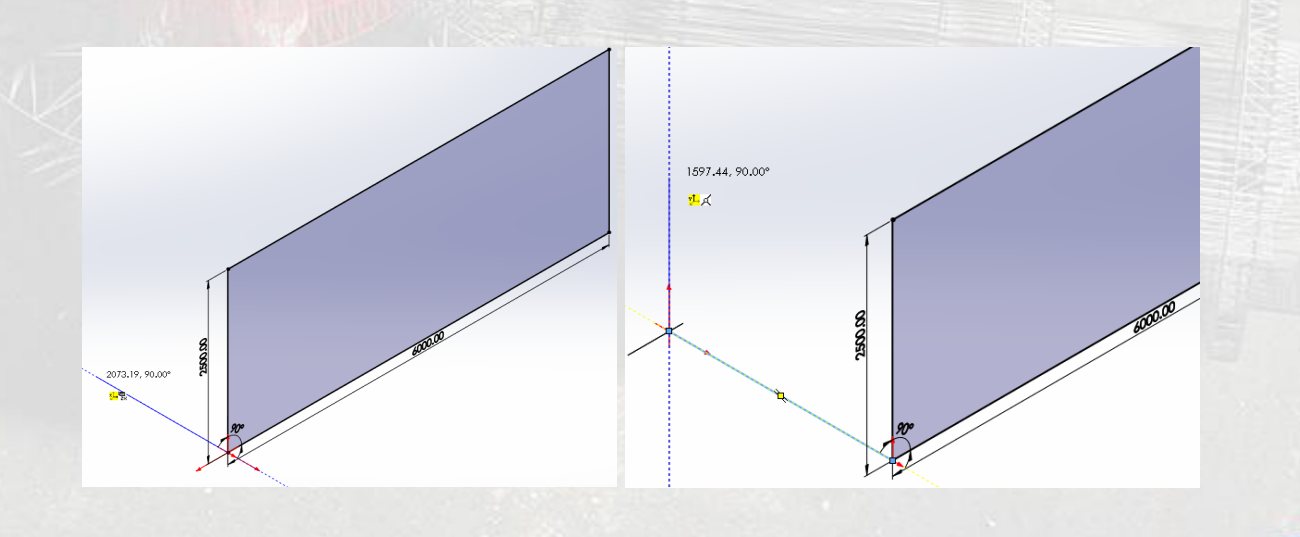

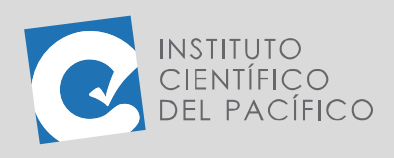

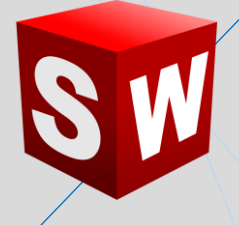

Convertir al plano **YZ** pulsando **Tab**. Ir hacia atrás y dimensionar.

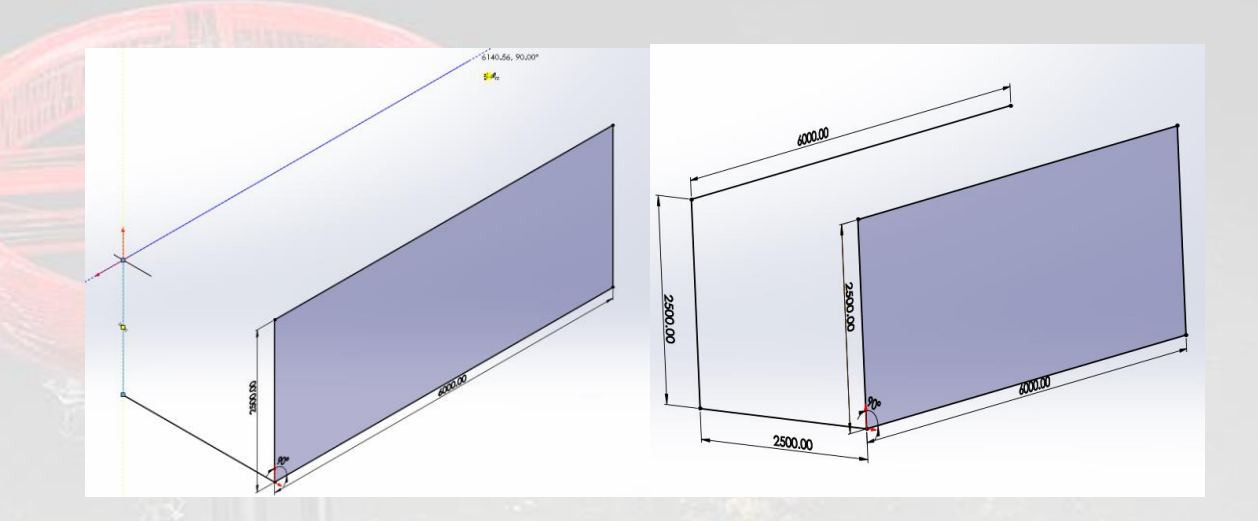

De igual modo, cambiar al plano **XZ** presionando **Tab**. Cerrar el dibujo de la parte superior.

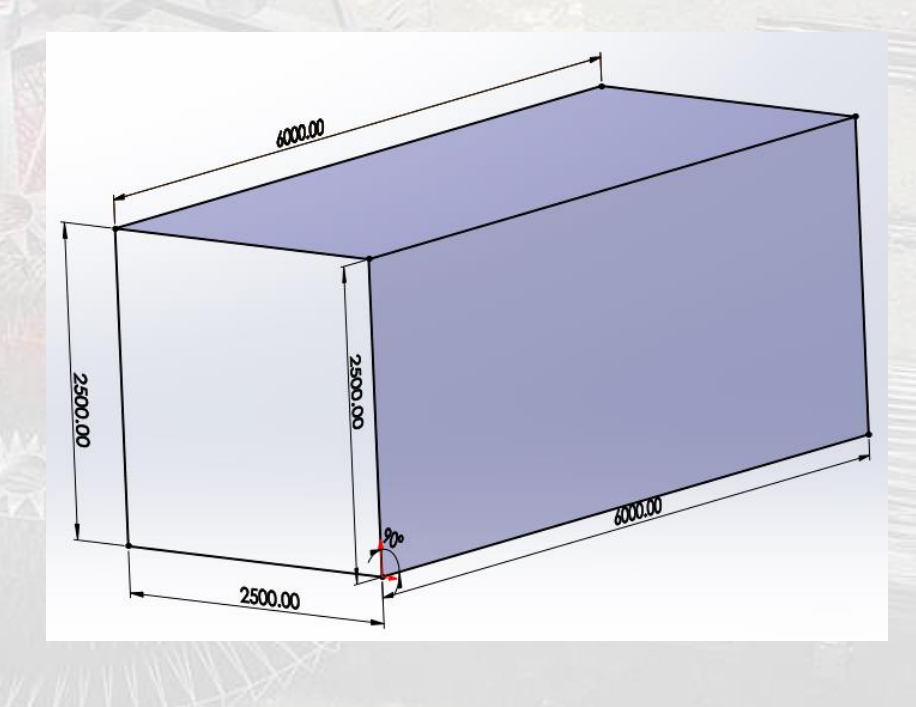

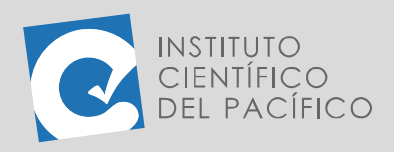

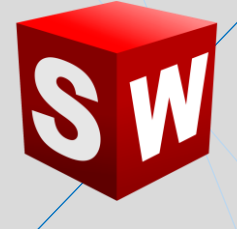

También, crear una línea en el plano **XZ** y luego otra en el eje **YZ**. Cerrar el dibujo con una línea en el eje **XZ** nuevamente.

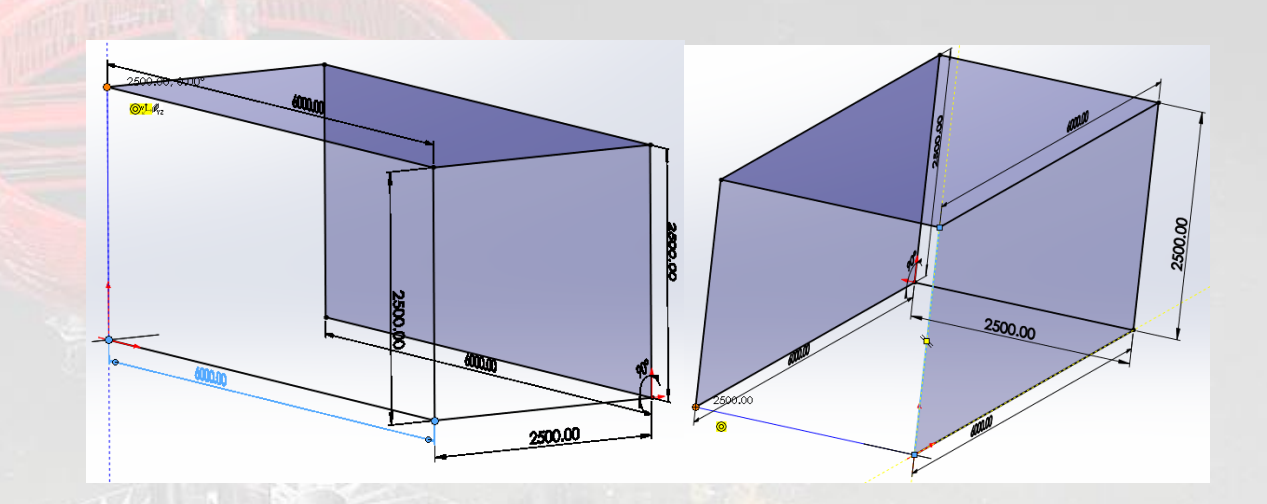

De esta forma, trazar las diagonales, así como las caras de medidas **2500 x 2500**.

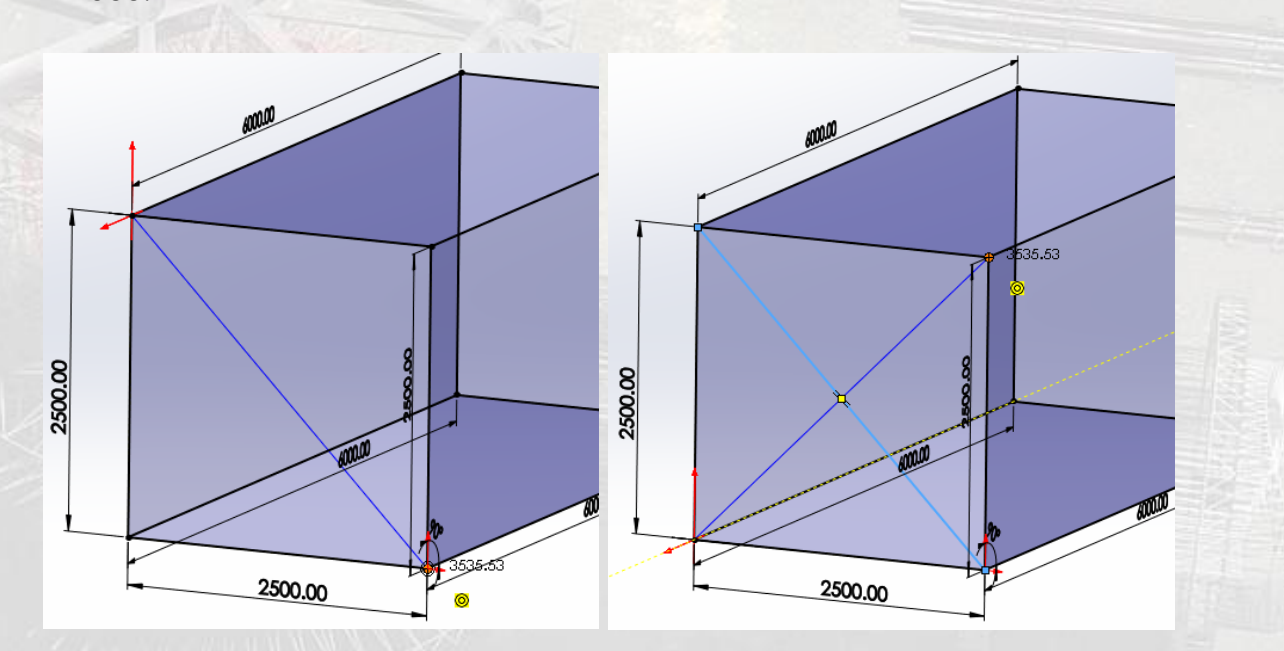

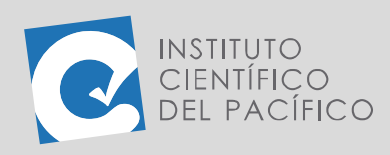

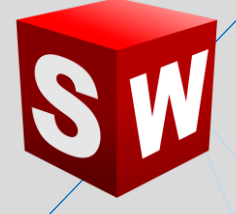

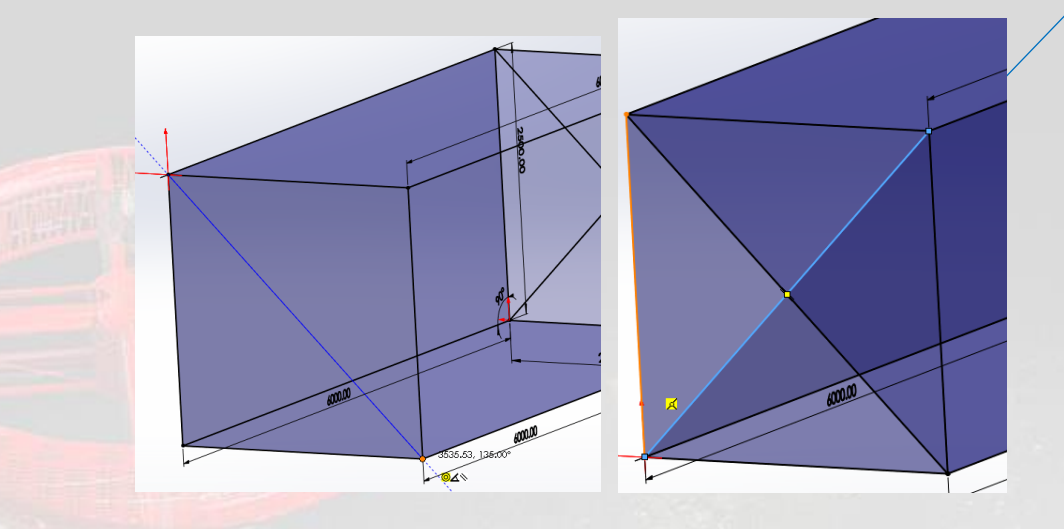

Igualmente, dibujar la línea de unión en la parte central de la mesa.

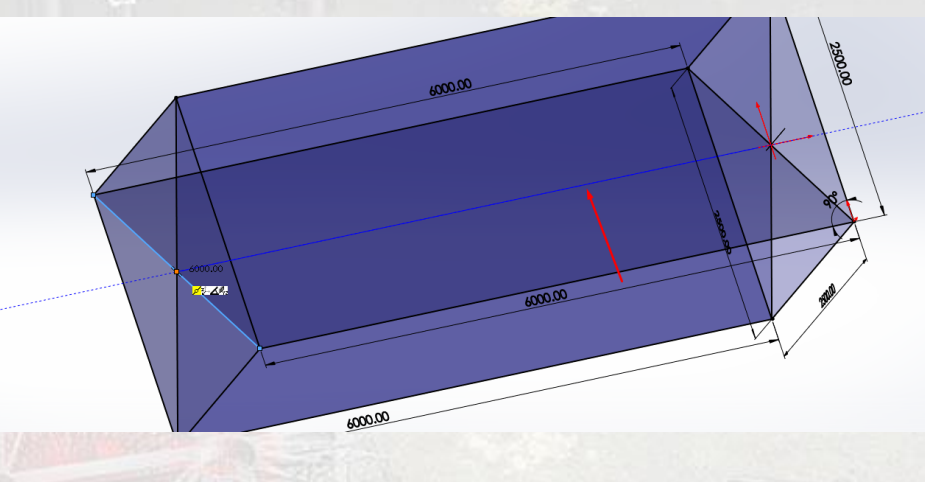

Borrar las líneas sobrantes para obtener el siguiente resultado:

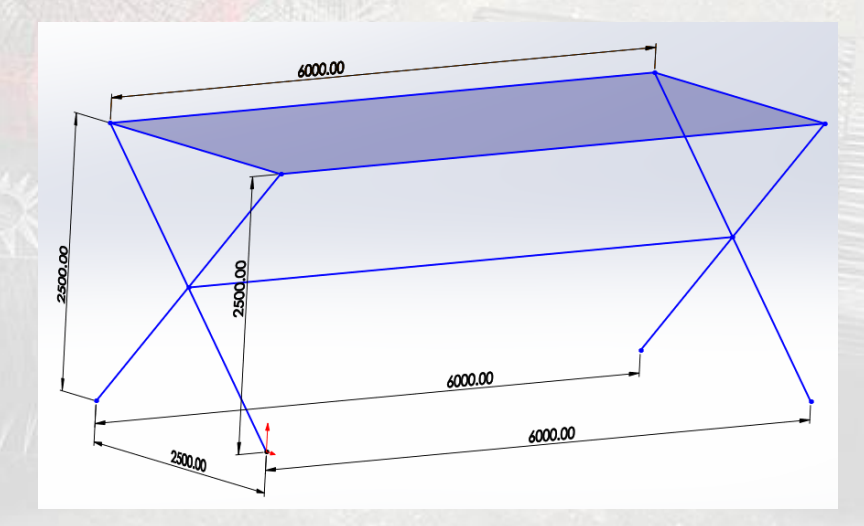

Una vez realizada la configuración, salir del croquis.

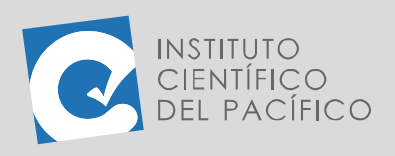

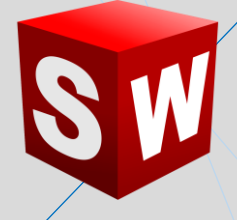

Luego, hacer clic en **Miembro estructural**.

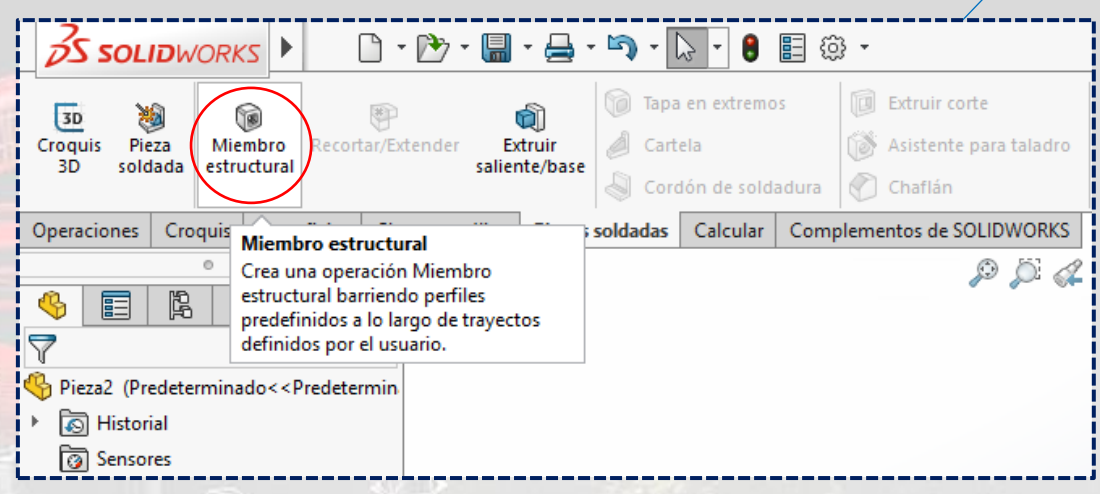

Desplegar **Type** y elegir **rectangular tube - Configured**; después hacer lo mismo con la opción **Tamaño** y seleccionar **120 x 80 x 8**.

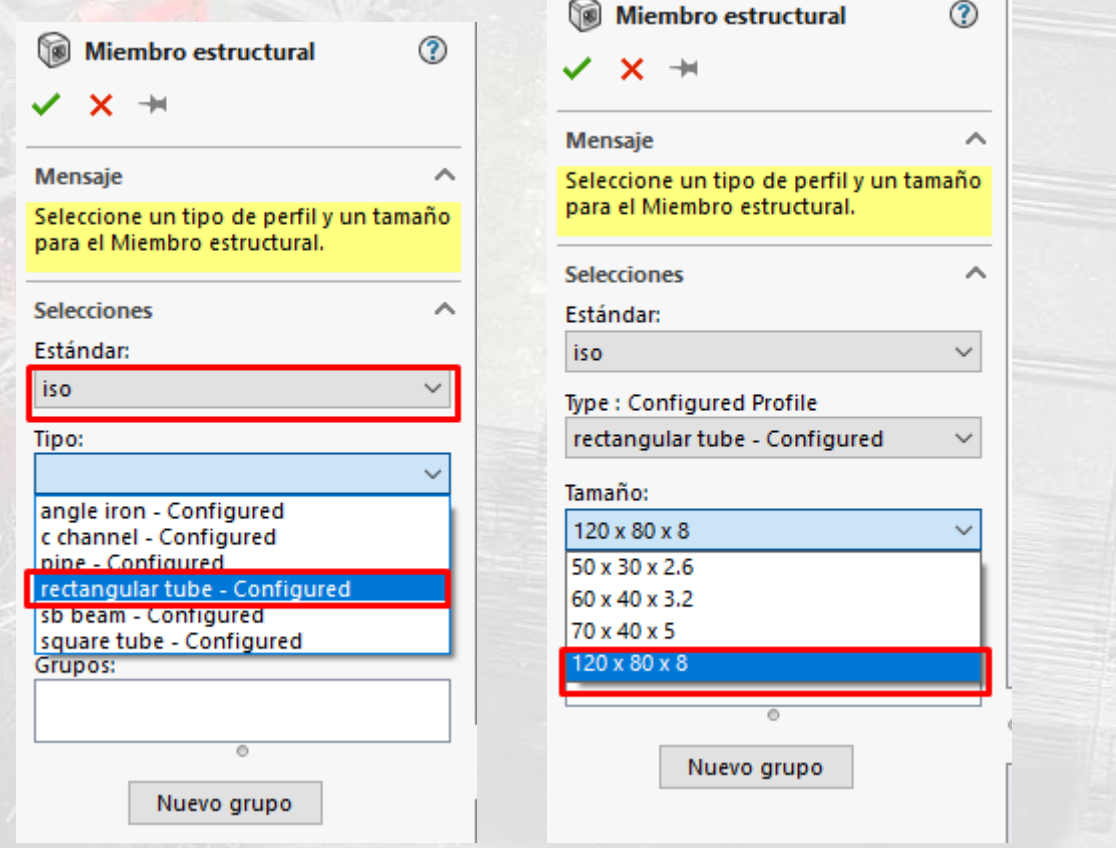

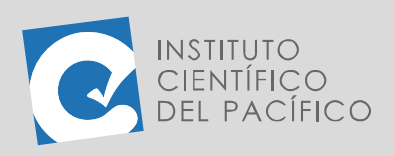

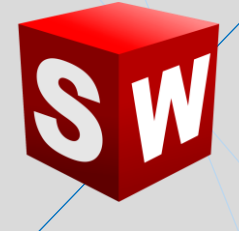

#### Una vez definido todo, clicar en las 4 líneas horizontales superiores.

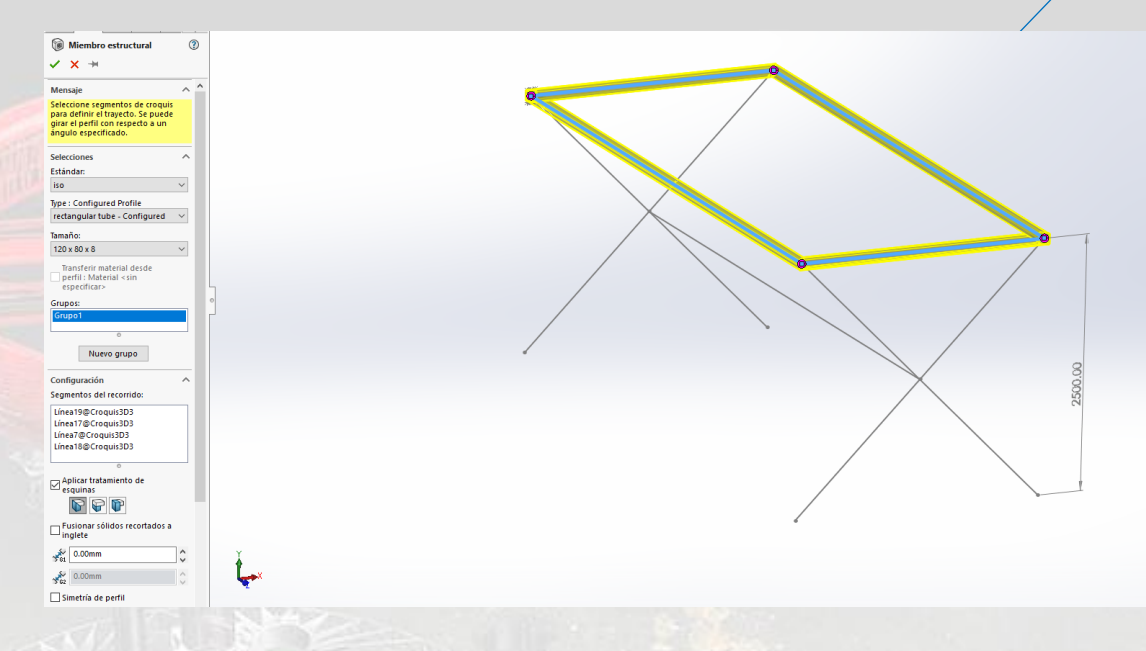

Enseguida, se mostrará una vista previa de la pieza soldada.

Escoger todas las demás líneas hasta que se complete tal pieza.

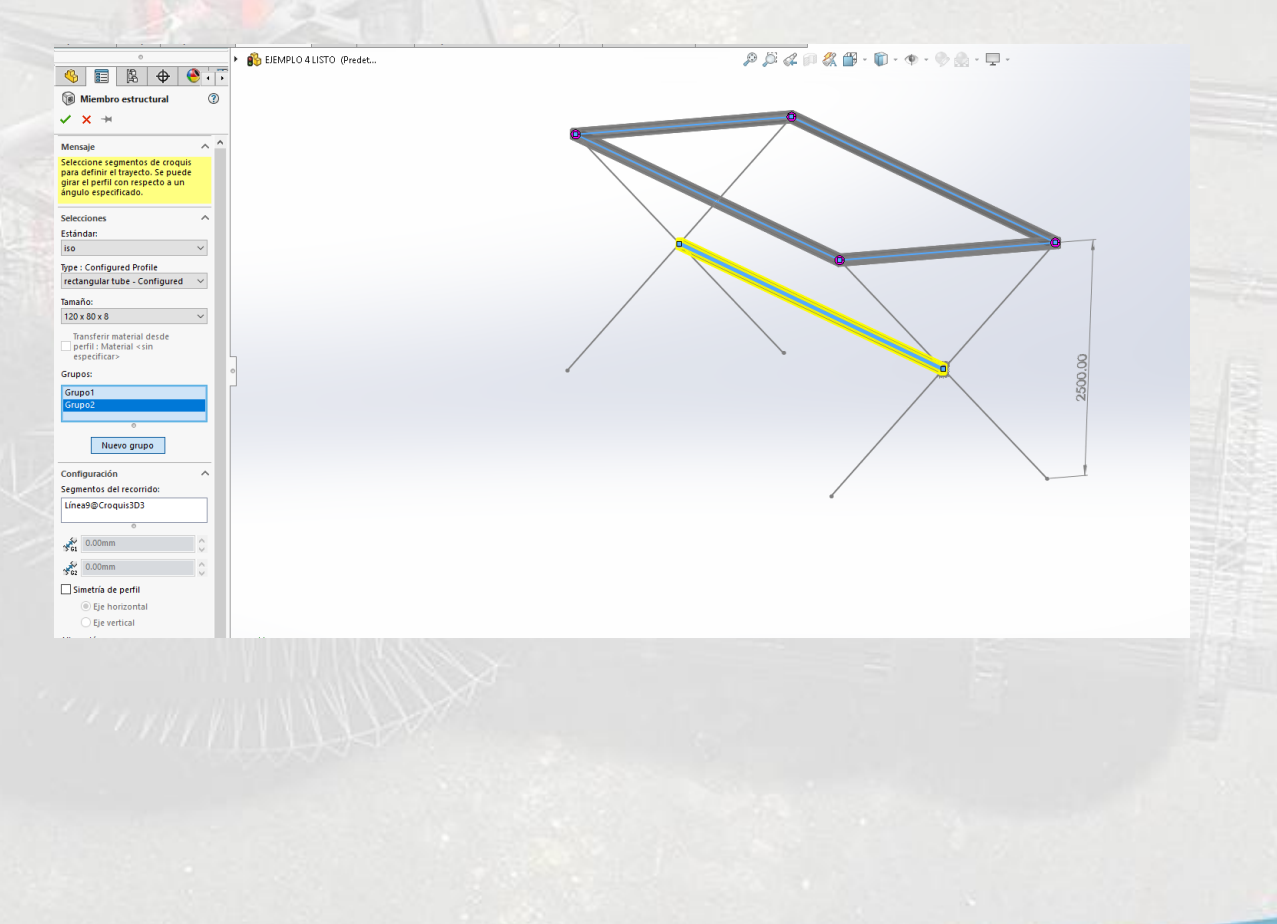

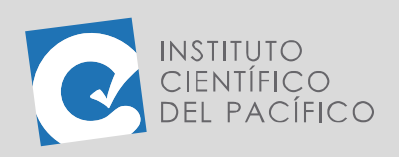

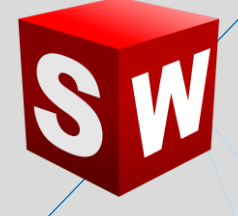

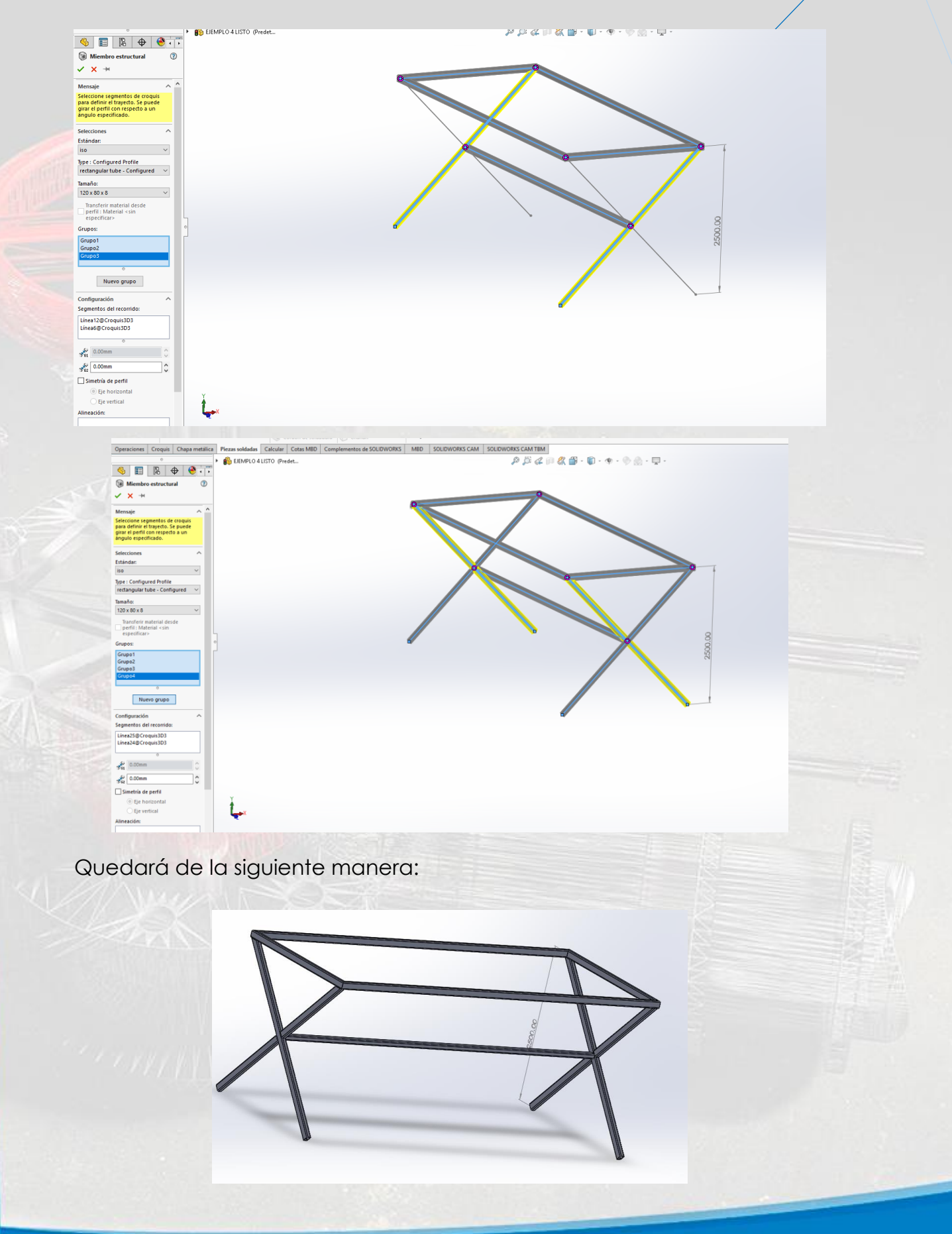

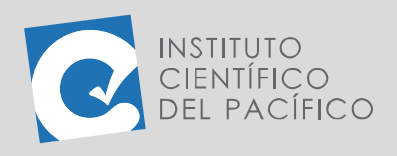

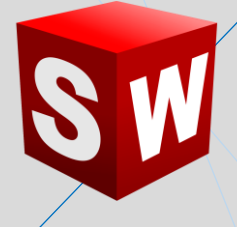

Posteriormente, editar la forma final de las patas de la mesa.

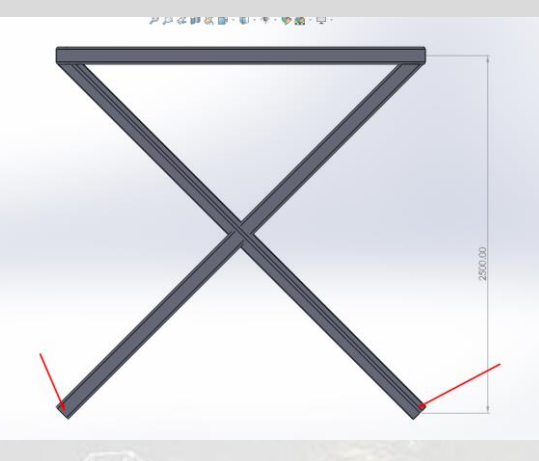

Para realizar esto, hacer clic derecho en **Recortar/Extender**. Seleccionar las piezas por recortar y luego elegir el plano de referencia de corte.

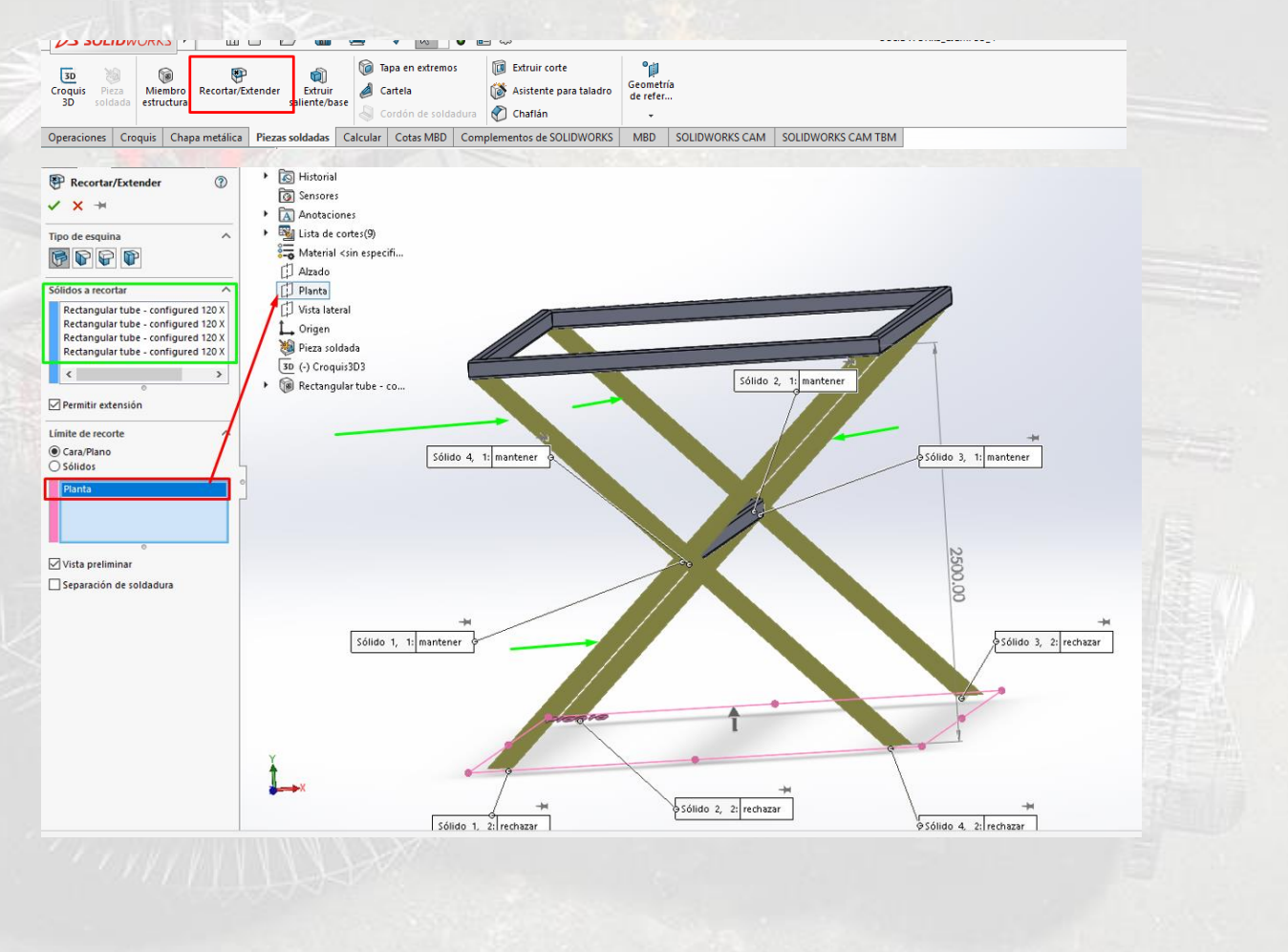

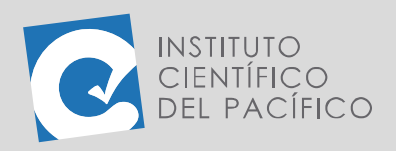

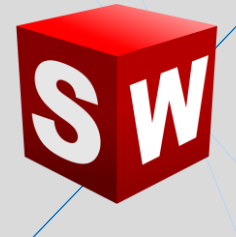

Al observar a detalle la mesa, se visualizarán tubos sobresalientes, puesto que la ubicación angular no es la correcta.

Acto seguido, ir al árbol de operaciones, hacer clic derecho en **Croquis3D3** y seleccionar **Editar Operación**.

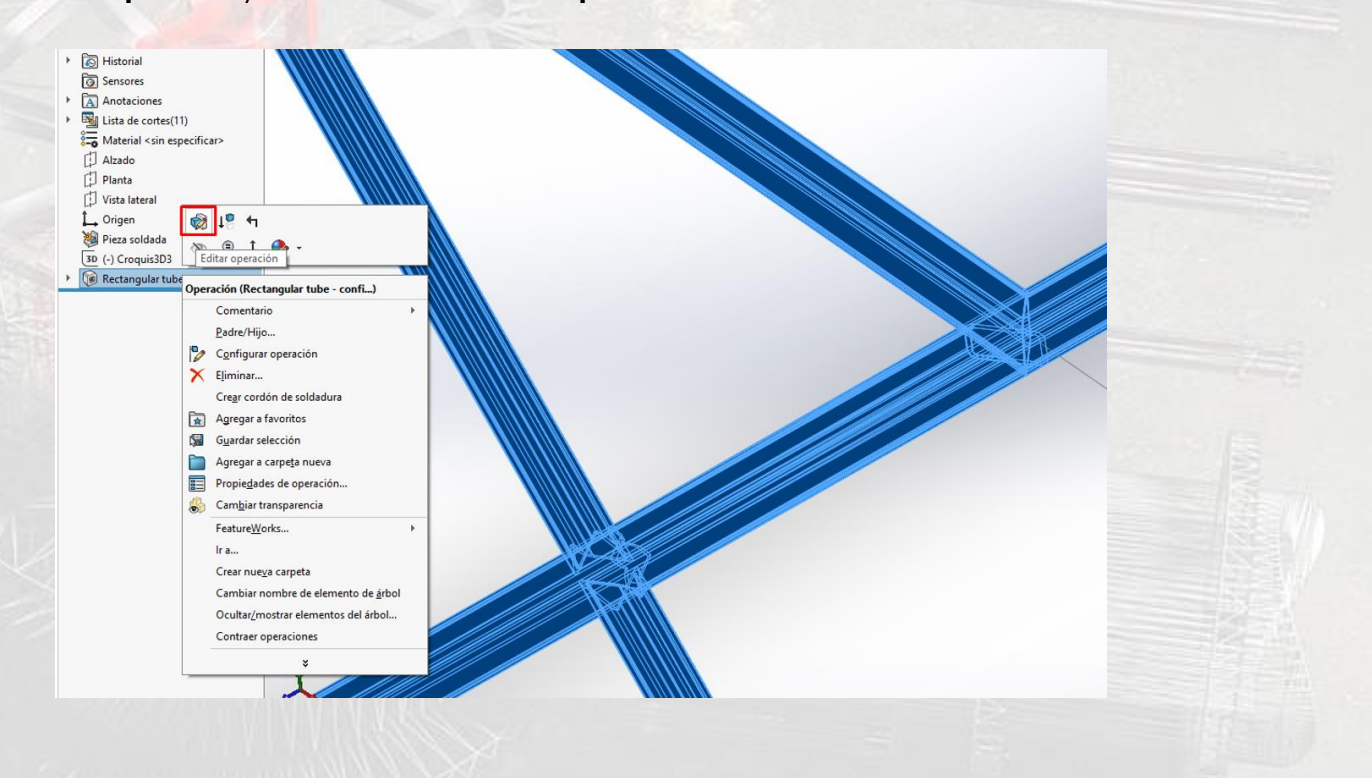

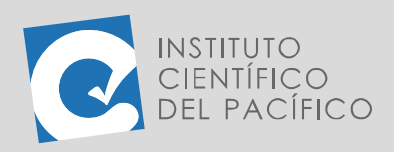

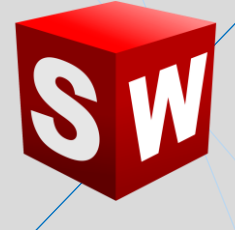

Ahora bien, seleccionar el **Grupo3** de **Rectangular tube - configured** y girar la posición de **45°**.

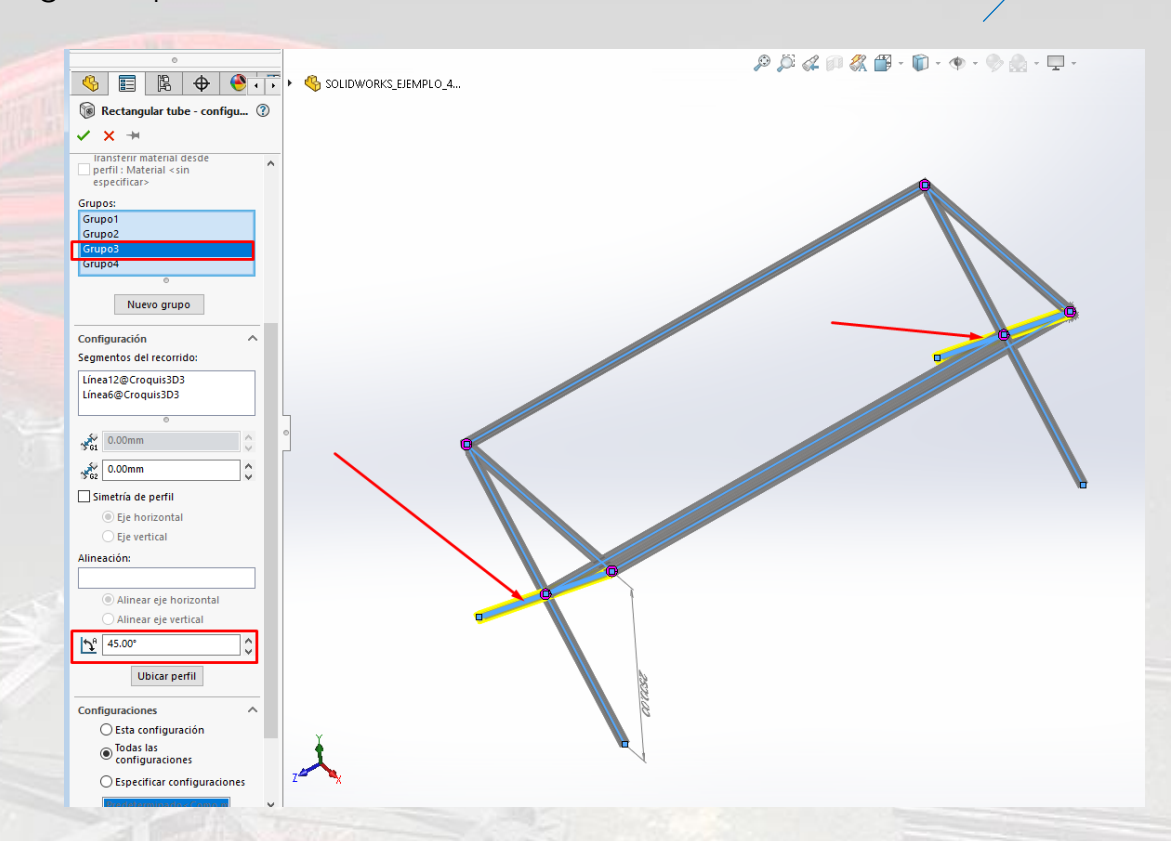

De forma similar, escoger el **Grupo4** y rotar la posición del tubo hasta que se acomode, en este caso, **135°**.

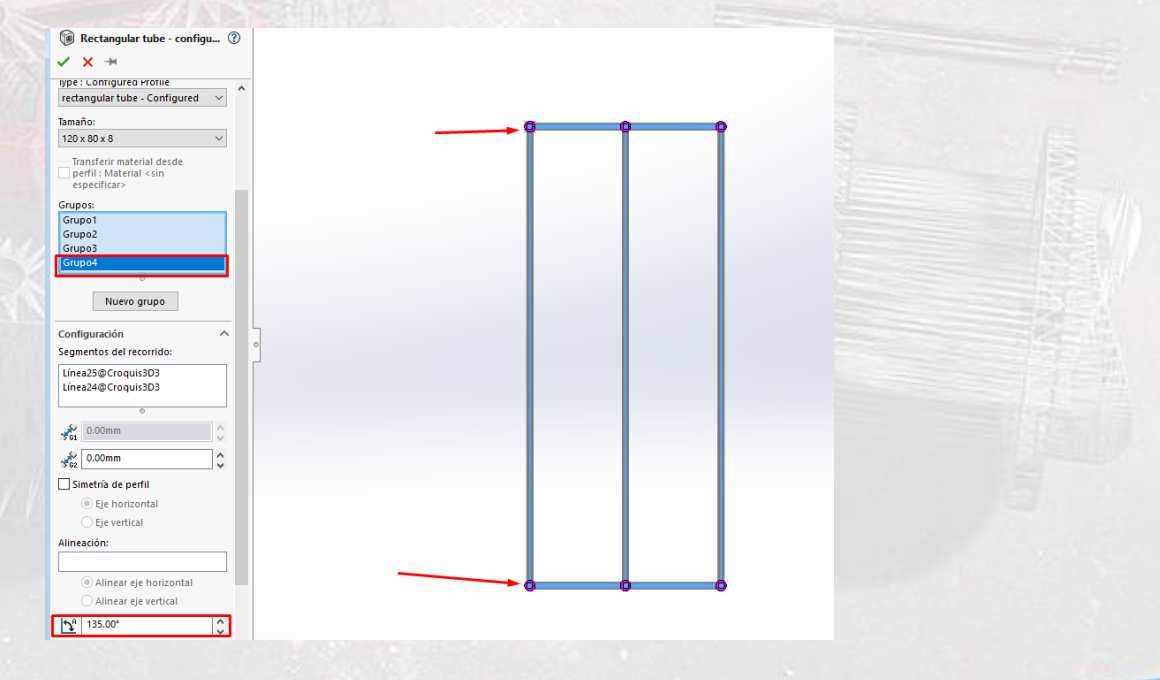

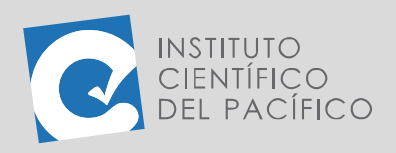

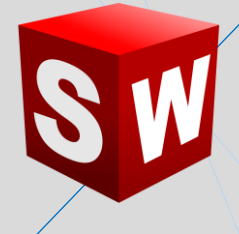

Seguidamente, seleccionar el **Grupo2**, girar el tubo en 90° y hacer clic en

**Aceptar**.

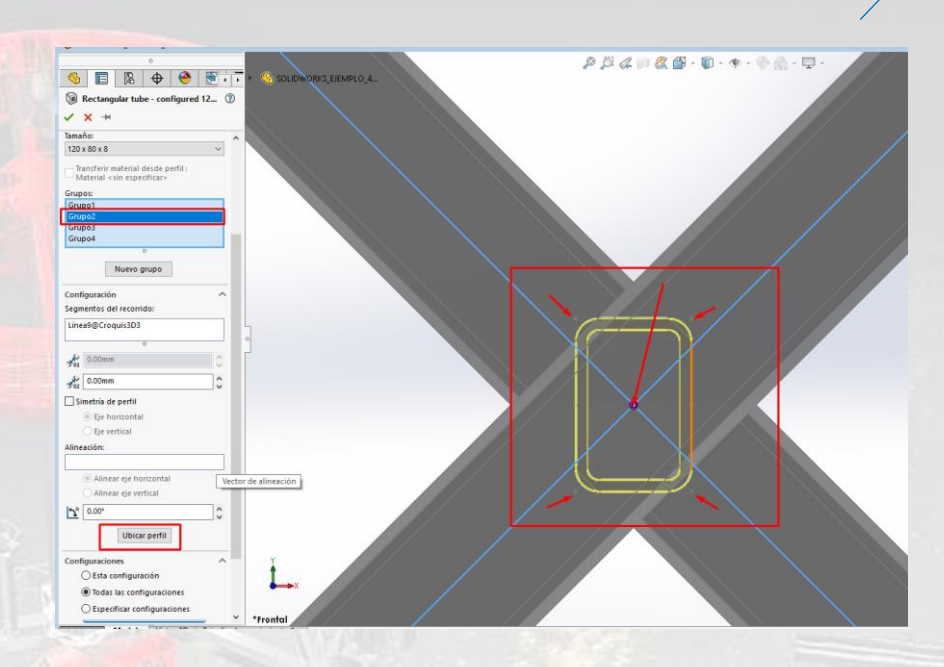

Hacer clic en **Ubicar perfil**; luego seleccionar los puntos de referencia que aparecen al realizar la configuración. En este caso, se reubicará en la parte superior.

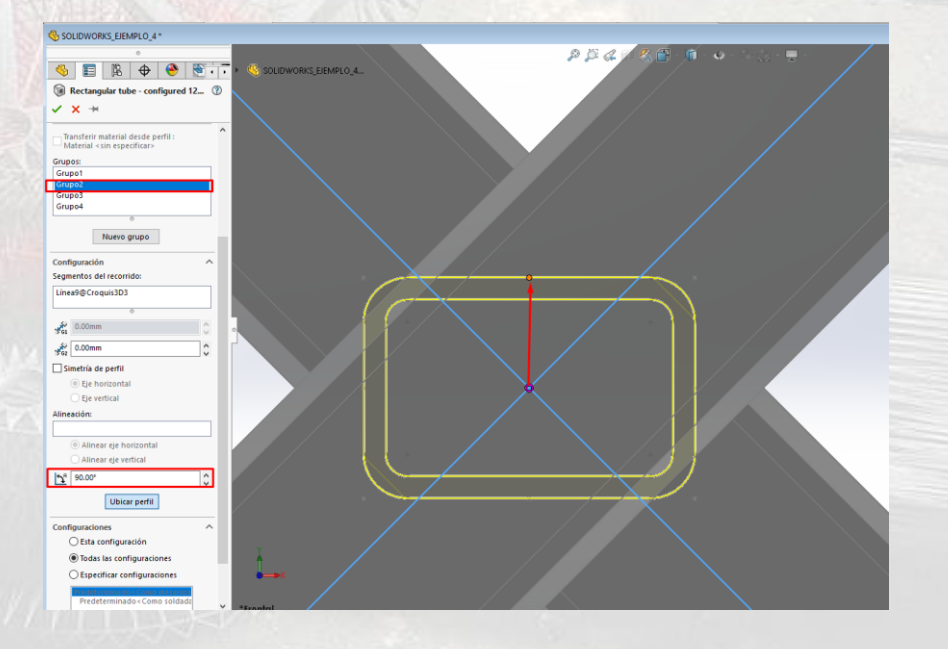

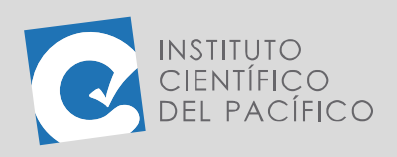

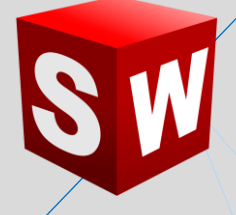

Así, el resultado será el siguiente:

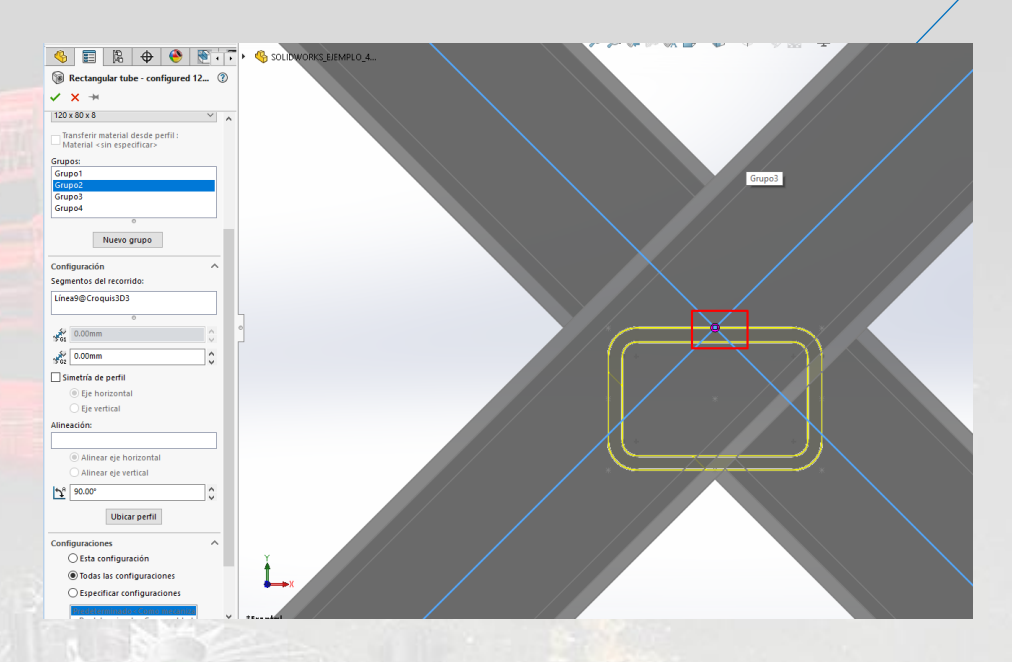

En este caso, no es necesario volver a girar la pieza, por tanto, se pondrá la referencia en la parte central del tubo.

Finalmente, la pieza soldada quedará lista. Las vistas de la mesa serán estas:

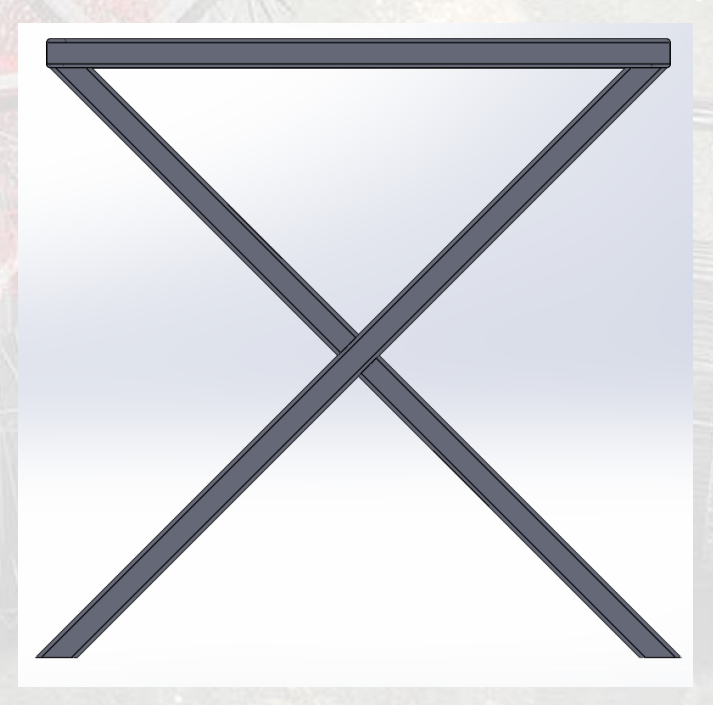

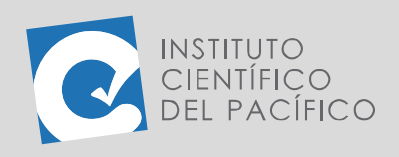

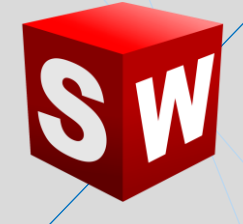

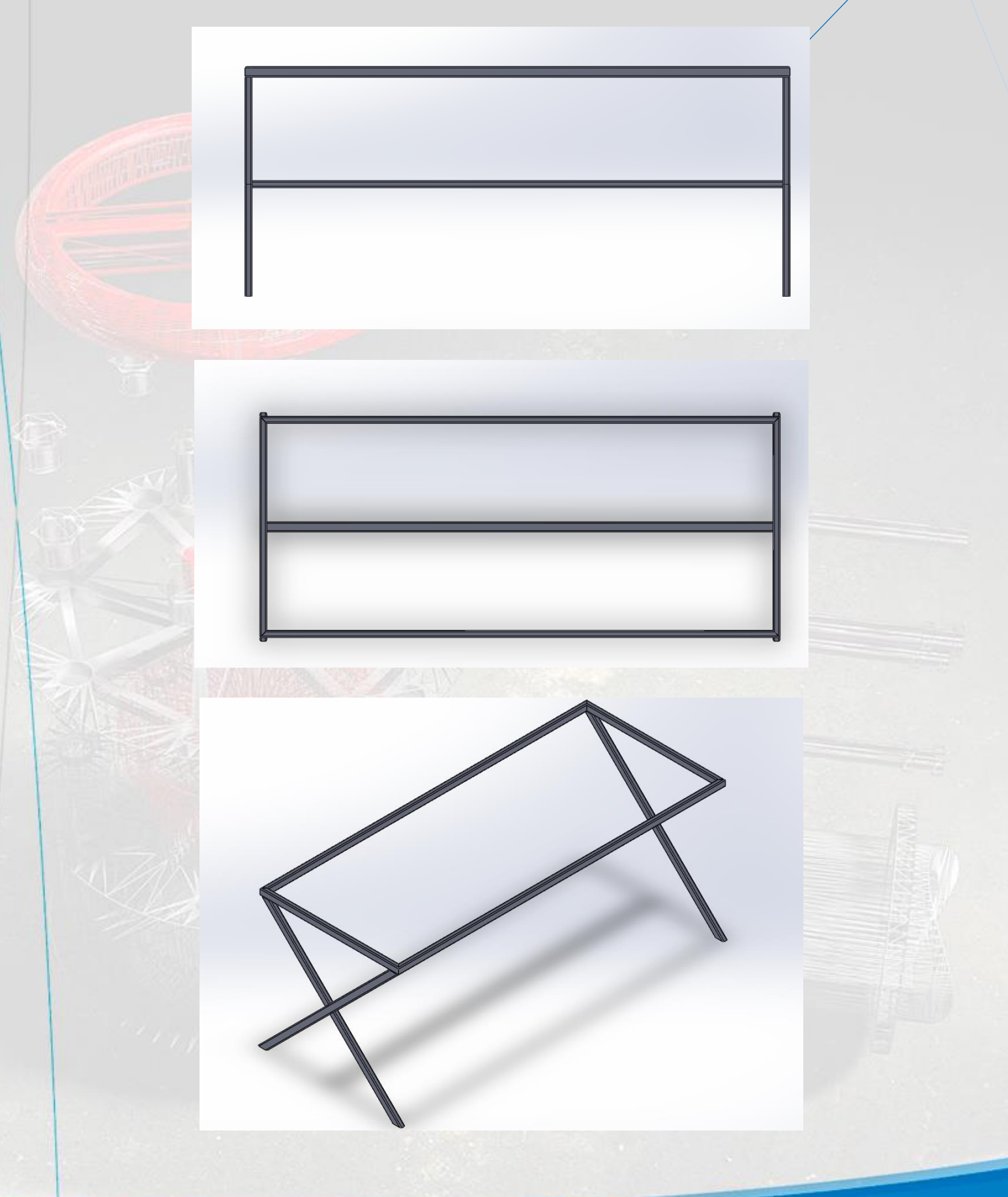